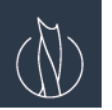

# РУКОВОДСТВО ПО УСТАНОВКЕ И НАСТРОЙКЕ ИТС QUIK \ QUIK MOBILE

## Установка программы

Скачайте дистрибутив ИТС QUIK с сайта компании www.mcitys.ru раздел ТРЕЙДИНГ

- $1.$ Сохраните самораспаковывающийся архив и запустите его на Вашем персональном компьютере.
- $2.$ Укажите путь установки (рекомендуем использовать путь С:\)
- $\mathcal{L}$ Программа будет установлена по указанному пути.

## Генерация ключей доступа

- 1. После установки необходимо создать персональные ключи доступа, обеспечивающие авторизацию пользователя на сервере QUIK. Откройте папку С: \QUIK и запустите Программу генерации ключей (файл keygen.exe).
- 2. Для создания ключей следуйте инструкциям в окне программы.
- 3. Шаг 1: В полях "Имя файла для секретного ключа" и "Имя файла для публичного ключа" указаны пути к создаваемым файлам с секретным и публичными ключами, их менять не требуется.
- 4. В поле "Имя владельца ключа" введите желаемое имя входа. Рекомендуется следующий формат описания: «name»
- 5. В поле "Пароль для защиты ключа" наберите желаемый пароль, рекомендуется не менее 5 символов. При наборе пароля обратите внимание на язык и регистр.
- 6. Нажатием кнопки "Дальше»" переходим на Шаг 2. В поле "Пароль для защиты ключа" повторите ввод пароля. Нажмите кнопку "Дальше»" для генерации ключей.
- $\overline{7}$ Шаг 3 и шаг 4 нажимаем "Дальше»"
- 8. Шаг 5 показывает сводку параметров создаваемого ключа. Нажмите кнопку "Создать" откроется окно "Создание случайных битов". Нажимайте кнопки на клавиатуре в произвольной последовательности, после завершения набора окно закроется. Нажмите "Закончить".
- 9. В результате успешного создания ключей в папке C:\QUIK должны появиться два файла: файл секретного ключа secring.txk и файл публичного ключа pubring.txk.
- 10. Файл pubring.txk необходимо направить администратору по электронной почте на адрес кеу@mcitys.ru. В теме письма укажите: ФИО и платформу (Windows, Android, iOS)
- 11. После отправки файла pubring.txk ключ будет зарегистрирован в течении текущего рабочего дня, после чего Вы получите доступ в ИТС QUIK. Для запуска windows версии ИТС QUIK нужно запустить файл C:\QUIK\FRONT\info.exe. Логином и паролем для входа служит «Имя владельца ключа» и пароль, которые Вы выбрали в процессе создания ключей доступа.
- ЕСЛИ У ВАС ВОЗНИКЛИ ПРОБЛЕМЫ С РЕГИСТРАЦИЕЙ, СВЯЖИТЕСЬ С ТЕХНИЧЕСКИМ СПЕЦИАЛИСТОМ ПО ТЕЛ. +7 499 400 35 25 доб. 102 ИЛИ ПО ЭЛЕКТРОННОЙ ПОЧТЕ QUIK@MCITYS.RU.

#### Android

- Если Вы ранее не генерировали ключи, скачайте и установите программу, а также создайте ключи доступа согласно пункту  $1.$ «Генерация ключей» на Вашем персональном компьютере.
- 2. Скачайте из Play Маркет и установите приложение QUIK Android.
- 3. Скопируйте сгенерированные ранее файлы ключей secring.txk, pubring.txk с вашего персонального компьютера в каталог с установленной программой на мобильном устройстве.
- 4. Запустите установленную программу и создайте соединение используя следующие параметры: IP address «91.209.122.134»

Port «15100»

**AuthName** «moitys»

5. Подключитесь, используя логин и пароль созданные Вами на стадии формирования ключей.

#### iOS

- 1. Если Вы ранее не генерировали ключи, скачайте и установите программу, а также создайте ключи доступа согласно пункту «Генерация ключей» на Вашем персональном компьютере.
- 2. Скачайте из Apple Store и установите приложение iQUIK или iQUIK HD, подключите к компьютеру с установленным ПО iTunes.
- 3. Запустите iTunes на вашем персональном компьютере, выберите раздел «Программы» и выделите в списке установленных программ iQUIK.
- 4. Перенесите файлы с ключами secring.txk, pubring.txk из папки C:\QUIK в область «Документы iQUIK» программы iTunes.
- 5. Зайдите в раздел «Настройки» устройства, найдите приложение iQUIK, после чего пропишите следующие параметры соединения:

IP address «91.209.122.134» Port «15100» **Username** «который Вы указывали при создании ключей» Password «который Вы указывали при создании ключей» **AuthName** «mcitys»